Manual de Usuario del Sistema de Reuniones FIEC (SRFIEC)

 Para ingresar al sistema deberá usar sus credenciales FIEC, el nombre de usuario FIEC sin el dominio (sin el @fiec.espol.edu.ec).

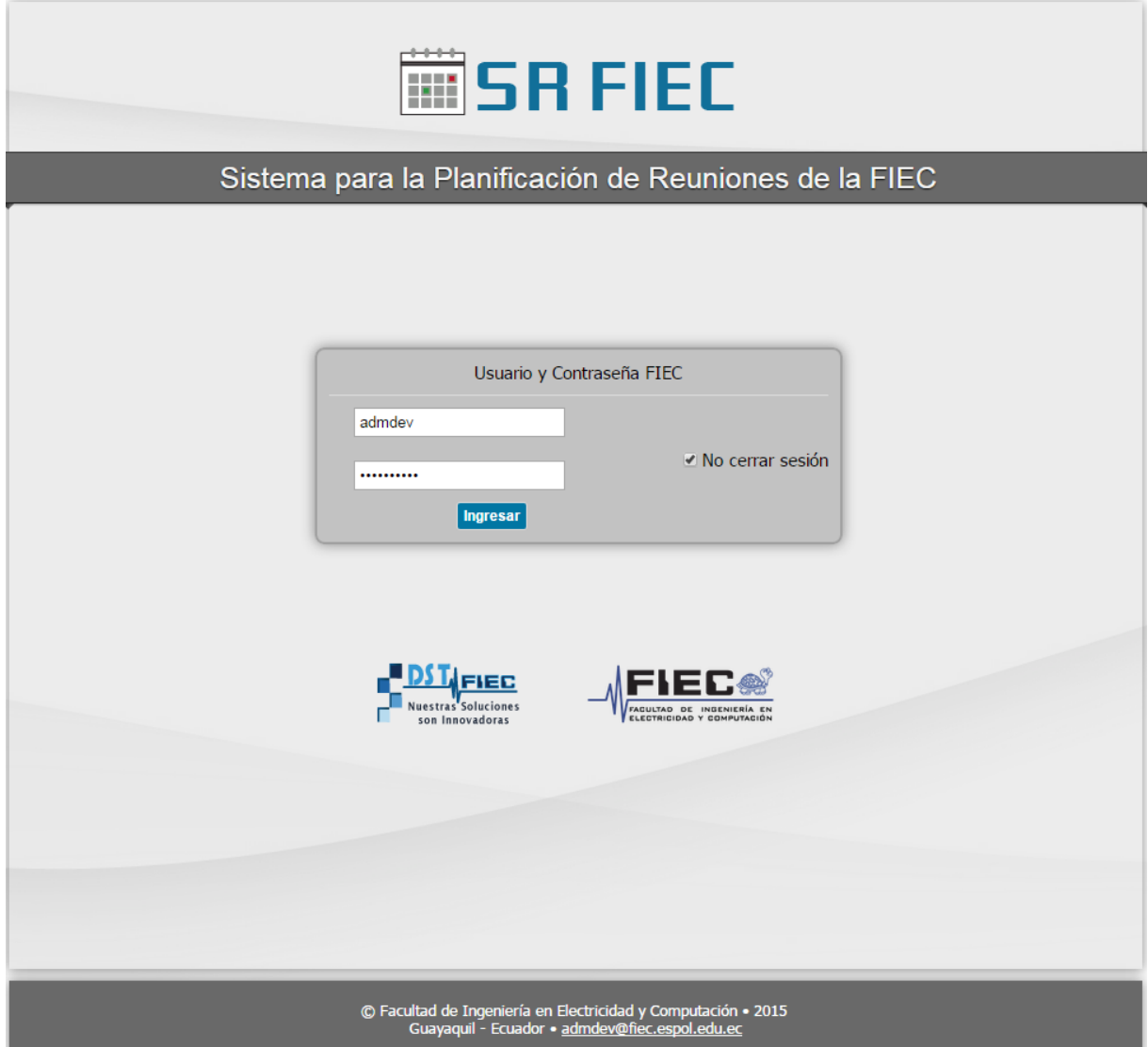

 Una vez dentro verá un calendario en el cuál se mostrarán las reuniones planificadas por usted o las reuniones a las cuales ha sido invitado.

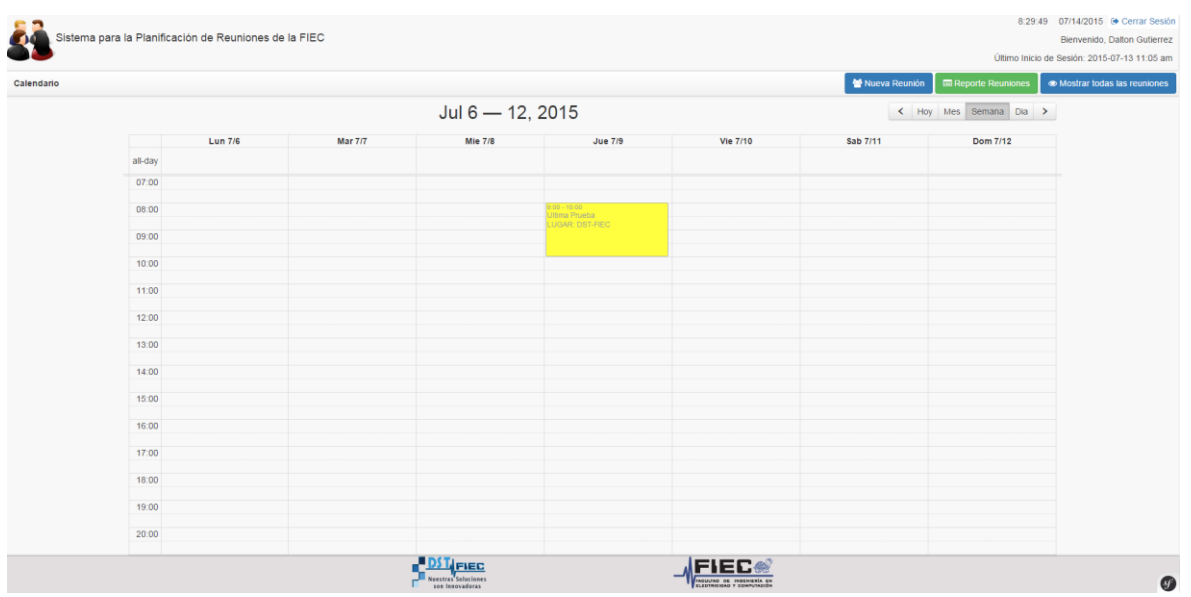

- Para crear una reunión puede usar el botón que se encuentra a la derecha llamado "Nueva Reunión" o también puede dar clic en la celda del día y hora de inicio de la reunión y bajar el puntero del ratón hasta la hora de fin de la reunión.
	- o Opción 1: Crear Reunión dando clic en el botón "Nueva Reunión".

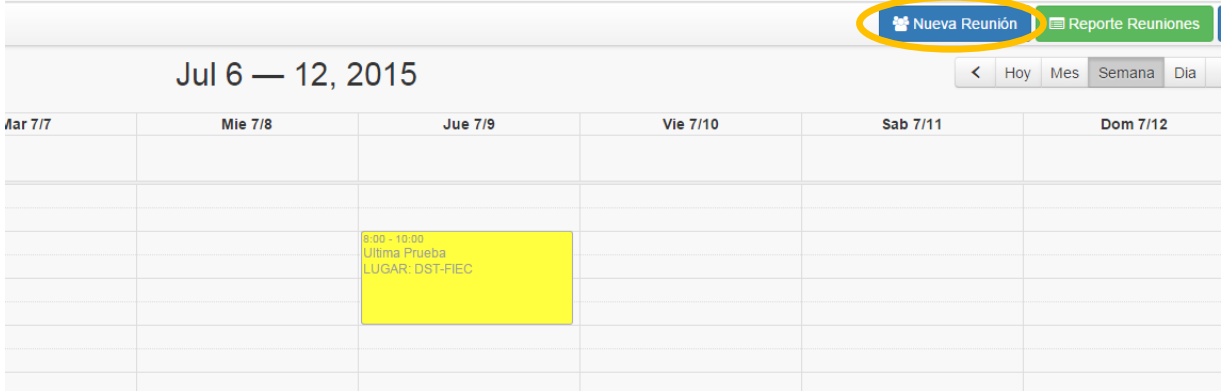

o Opción 2: Crear Reunión dando clic en la hora de inicio y arrastrando el puntero del ratón hasta la hora de fin, en el día que se quiere crear la reunión.

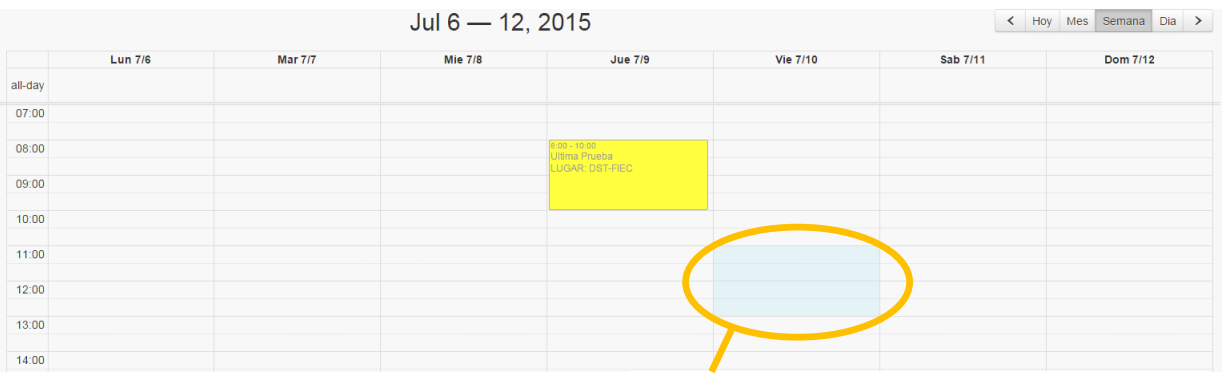

Clic en la celda del día y hora donde empieza la reunión y luego desplace el puntero del ratón hasta la hora de fin de la reunión.

 En el pop up que se muestra, podrá llenar los datos requeridos para la reunión, el pop up y los campos requeridos para crear una reunión son los que se muestran a continuación. Para modificar la fecha debe dar clic en el ícono de la derecha del campo fecha para que se despliegue el calendario y pueda elegir una fecha (en caso de querer cambiar la fecha).

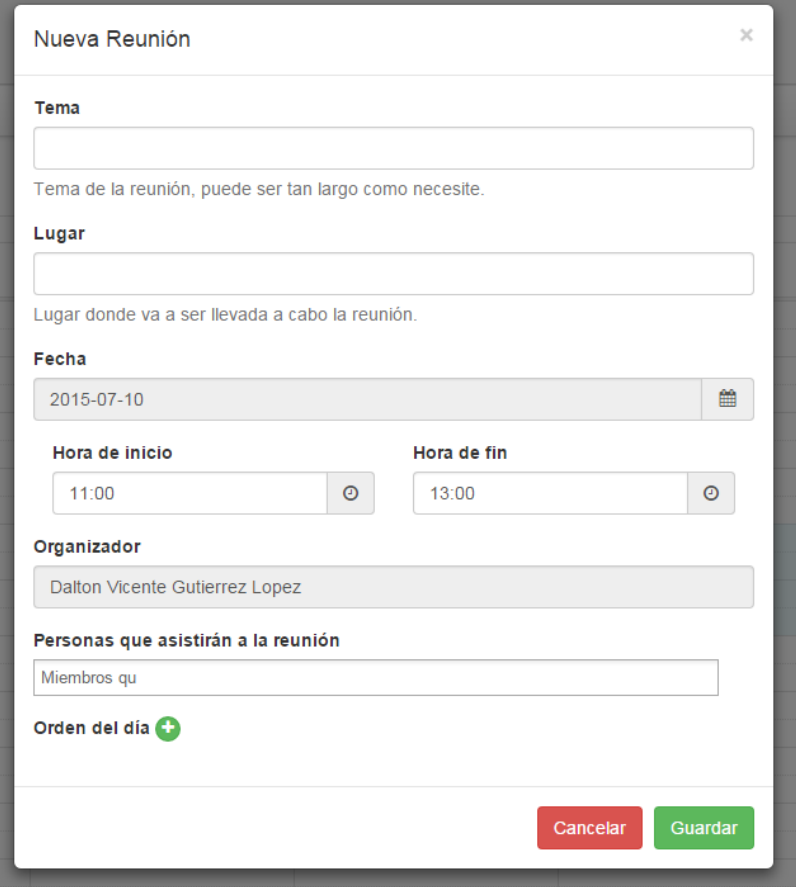

Nótese que en para la orden del día puede crear tantas como sean necesarias, para agregar simplemente debe dar clic en el botón verde con el más y para eliminar alguna puede dar clic en el botón rojo junto a la orden del día que desee eliminar.

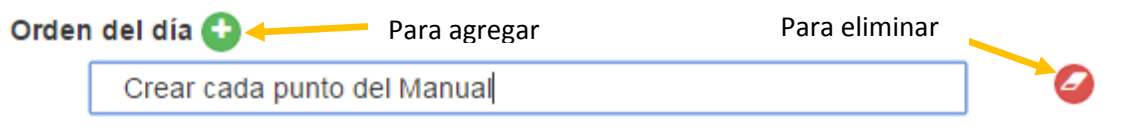

- Una vez lleno los campos debe dar clic en el botón Guardar para que la reunión se almacene en la base de datos, al momento de crearse la reunión el sistema enviará automáticamente mensajes a las personas invitadas a la reunión para notificarles de la reunión.
- Luego de creada la reunión, esta se visualizará en su calendario y en el calendario de las personas que fueron invitadas, usted al ser el que organiza la reunión, puede editarla una vez creada, mientras que los invitados sólo pueden consultar la reunión.

A continuación se mostrará la vista de reunión desde el usuario que creó la reunión y la vista desde el usuario invitado a la reunión.

o Vista de Usuario que crea la reunión:

Aquí el usuario al ser el que creó la reunión es considerado el organizador de la reunión y por ende puede editar los campos de la reunión y también puede "tomar asistencia" para tomar asistencia debe dar clic en la flecha que se muestra a la derecha del campo Tomar Asistencia, aquí se desplegará la lista de invitados a la reunión y podrá marcas con un visto en el cuadro de los usuarios que efectivamente asistieron a la reunión, adicionalmente los usuarios que no asistieron pueden poner en su interfaz un motivo por el cuál no asistieron esto se verá reflejado en la lista de asistencia, del lado derecho del nombre del usuario que no asistirá se mostrará un símbolo de "warning" y junto a este símbolo saldrá un cuadro con la palabra motivo y al dar clic sobre este cuadro se podrá leer el motivo por el cuál no asistirá.

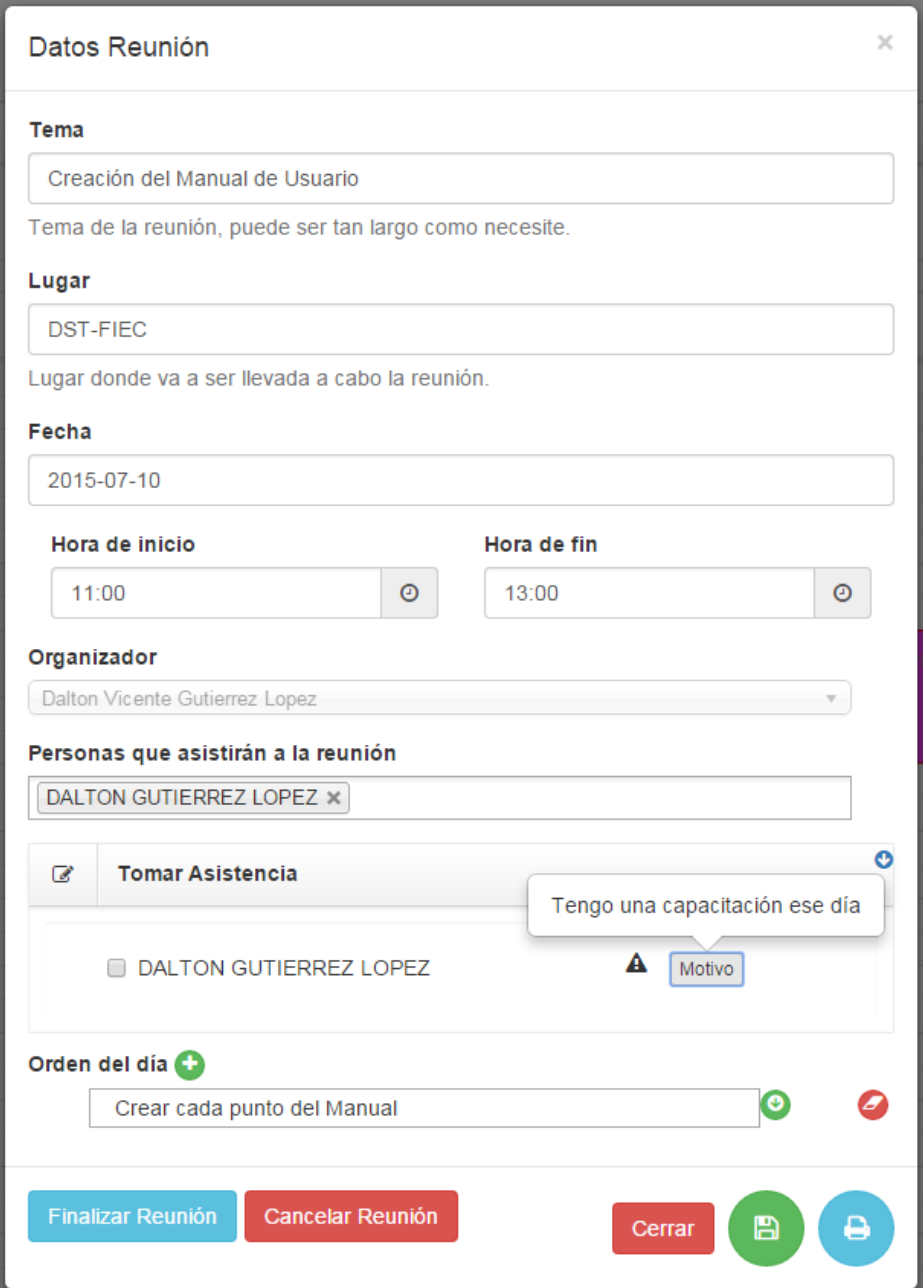

Vista de Usuario invitado a la reunión:

En esta vista el usuario sólo podrá leer la información de la reunión, pero a diferencia de la vista del organizador de la reunión, aquí el usuario tendrá la opción de confirmar su asistencia, en caso que elija que no asistirá, el sistema le pedirá que ingrese el motivo por el cual no asistirá, este motivo lo podrá leer sólo el organizador de la reunión, mas no los demás participantes de la reunión.

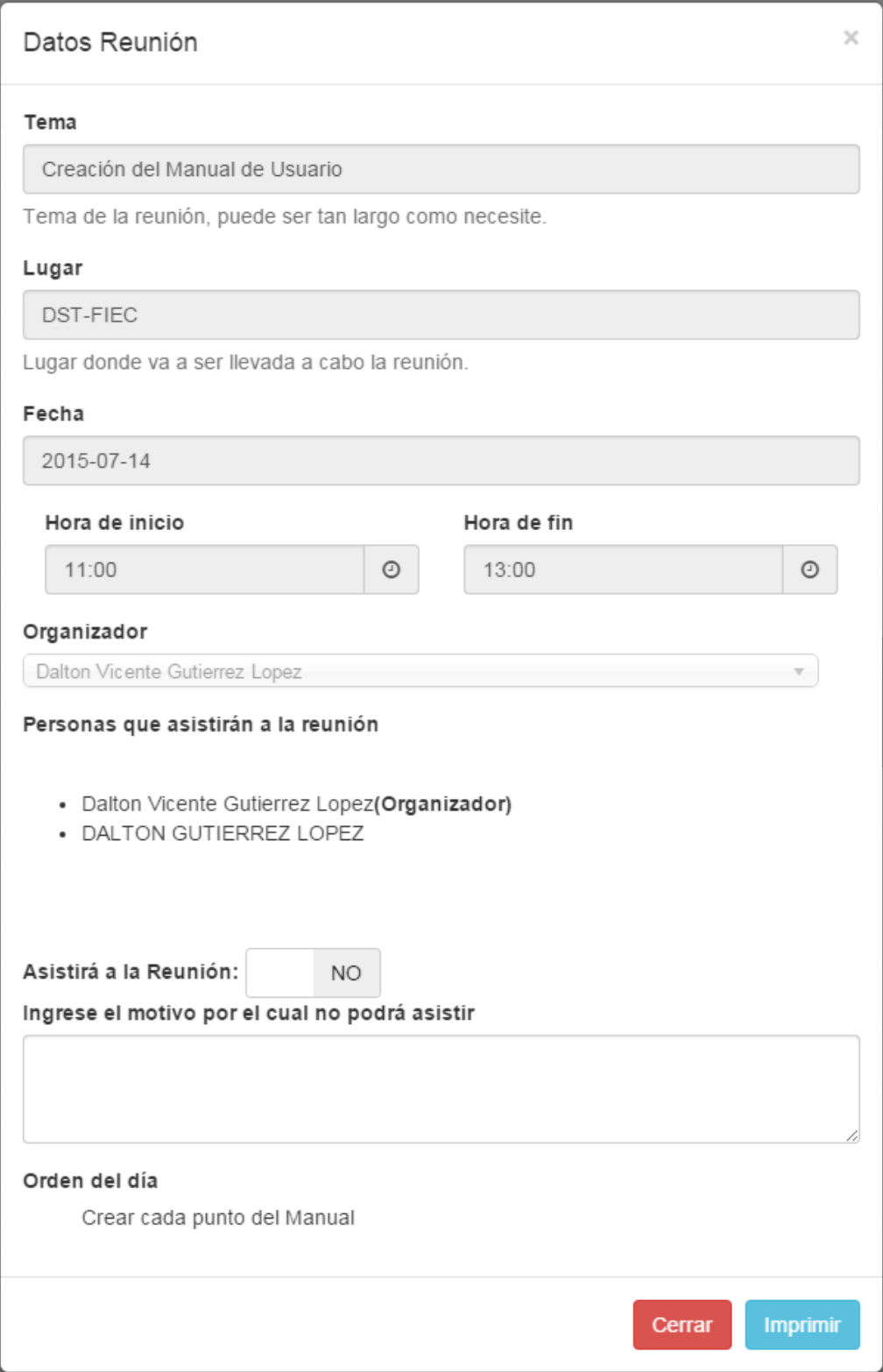

 Durante la reunión se pueden crear "acuerdos" para cada orden del día, para ingresar el acuerdo en cada orden del día, se debe dar clic en el botón verde que está a lado de cada orden del día, al dar clic se despliega un cuadro en el cual podrá ingresar el acuerdo para dicha orden del día.

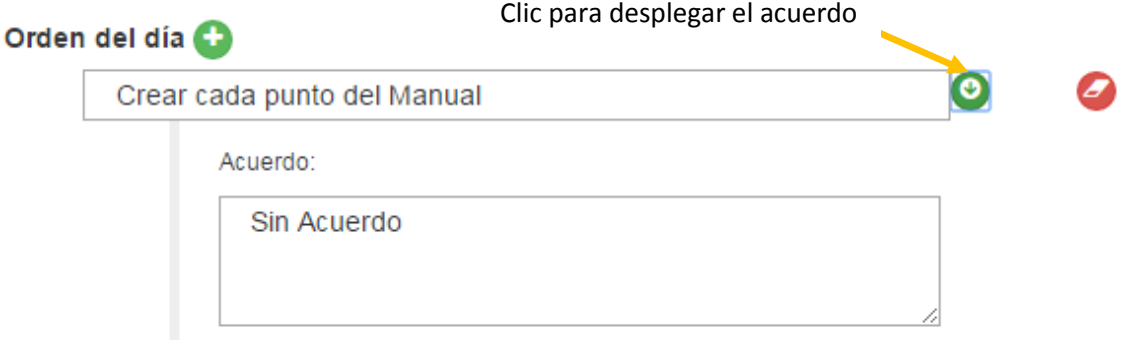

 Una vez llevada a cabo la reunión el organizador de la reunión luego de tomar asistencia y crear los acuerdos para cada orden del día deberá **guardar** la reunión y luego podrá imprimir el acta de la reunión en la que se colocarán los nombres de los invitados que asistieron para que puedan firmar.

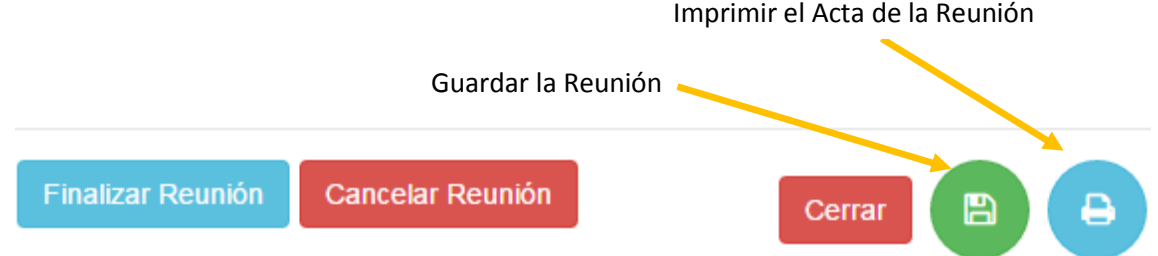

 Una vez que la reunión haya sido llevada a cabo, puede dar clic en el botón "Finalizar Reunión", una vez que se dio clic en este botón, la reunión ya no será editable y sólo se podrá imprimir copias del acta de la reunión, ya no se podrá agregar orden del día, ni invitados.

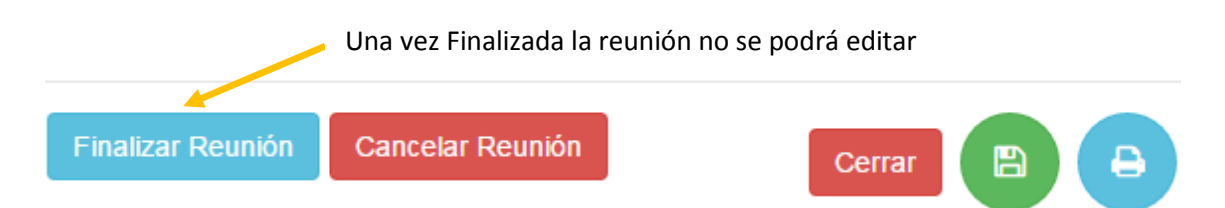